# **MII to RMII v2.0**

# *LogiCORE IP Product Guide*

#### **Vivado Design Suite**

#### **PG146 December 5, 2018**

**NOTICE:** This is the last release of this IP solution. While supported for Vivado® Design Suite 2018.3, this core will not be supported in the future releases. For more information, see AR 71457. Discontinued IP

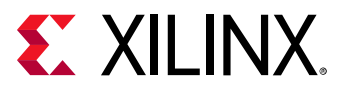

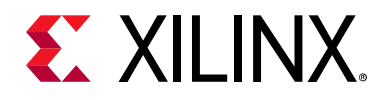

# Table of Contents

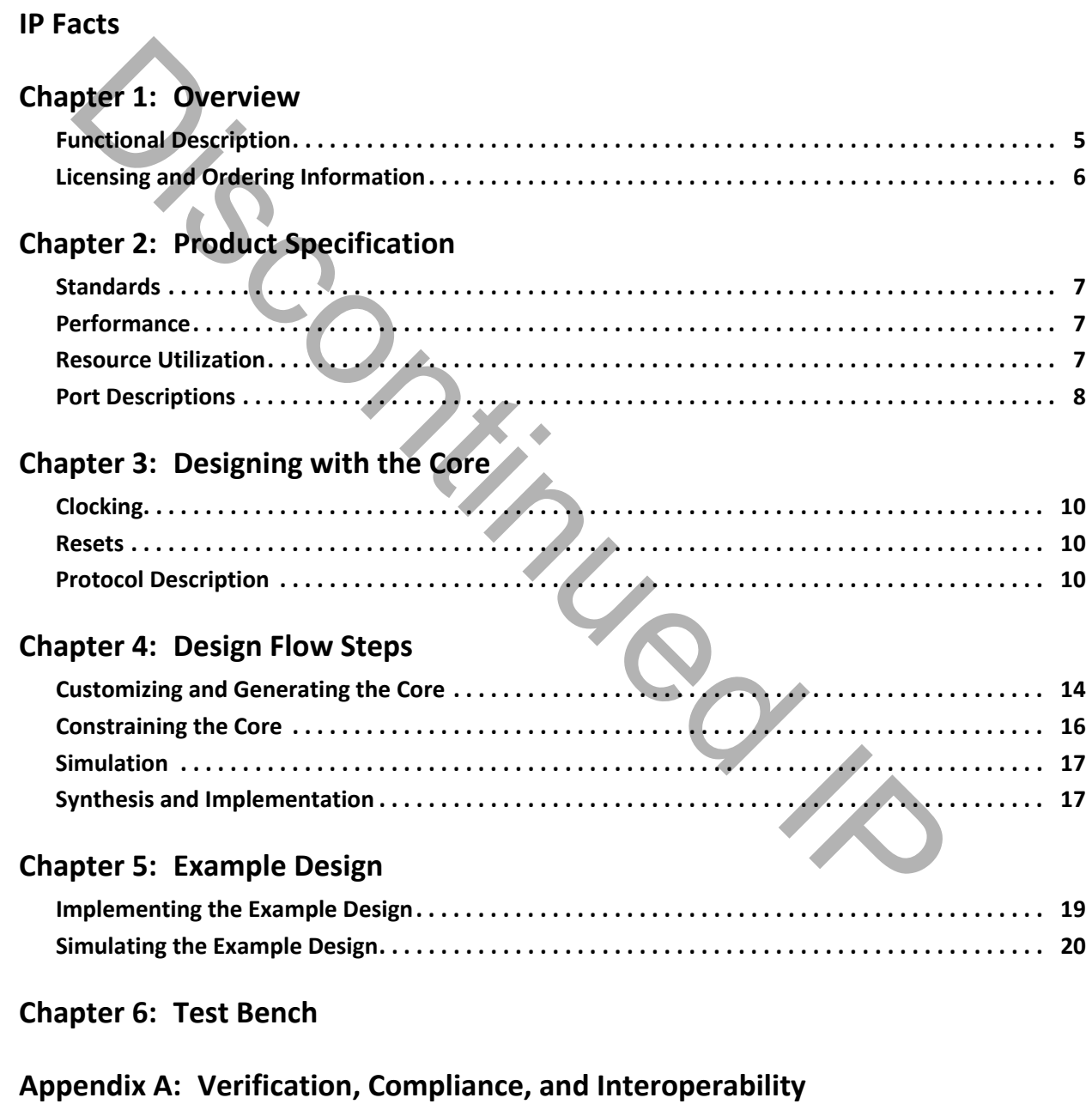

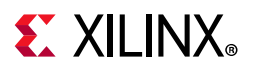

#### **[Appendix B: Migrating and Upgrading](#page-23-0)**

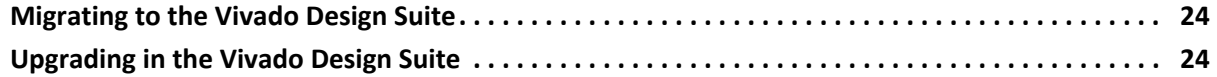

#### **[Appendix C: Debugging](#page-24-0)**

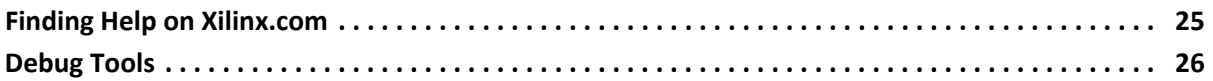

#### **Appendix D: Additional Resources and Legal Notices**

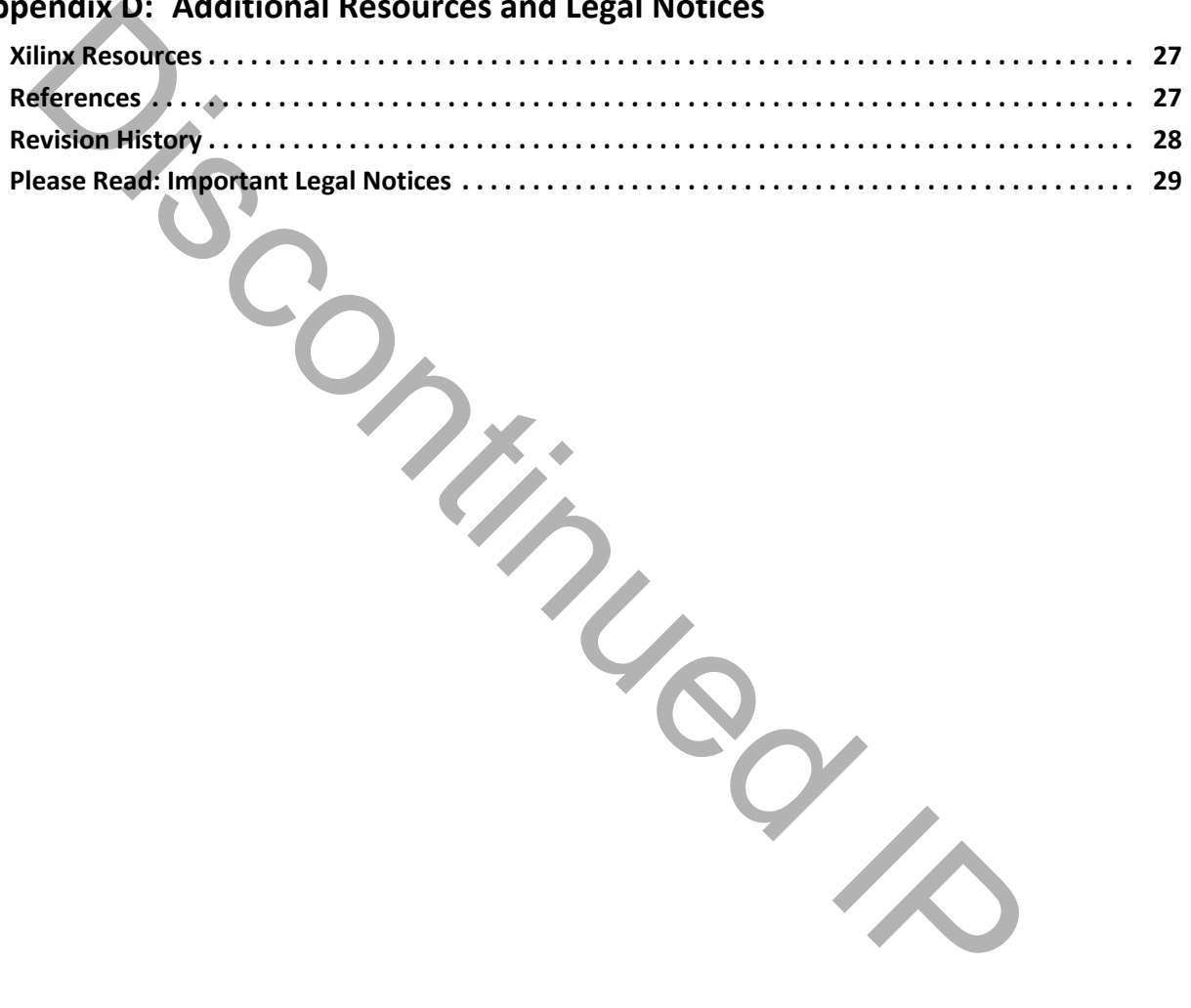

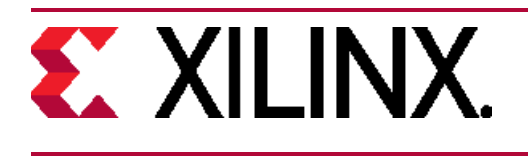

### **Introduction**

The Xilinx® LogiCORE™ IP Media Independent Interface (MII) to Reduced Media Independent Interface (RMII) design provides the interface between RMII-compliant ethernet physical media devices (PHY) and Xilinx 10/100 Mb/s ethernet cores such as the AXI Ethernet, AXI Ethernet Lite and Zynq®-7000 PS MAC. These cores provide the traditional MII that requires 16 signals to communicate with an ethernet PHY. The MII to RMII core accepts the 16 signal MII interface and provides a six or seven signal interface to a RMII compliant PHY. Additionally, a fixed 50 MHz reference clock synchronizes the MII to RMII core with both interfaces. The 50 MHz reference clock can be provided by a source external to the host FPGA, or generated within the host FPGA. The MII to RMII core follows the specification defined by the RMII Consortium (version 1.0).

### **Features**

- Core design is based on RMII specification 1.0
- Parameter to allow automatic detection of receive throughput (transmit side always fixed throughput)
- Parameter to select fixed throughput of 10 or 100 Mbits per second
- Fixed clock frequency of 50 MHz

<span id="page-3-0"></span>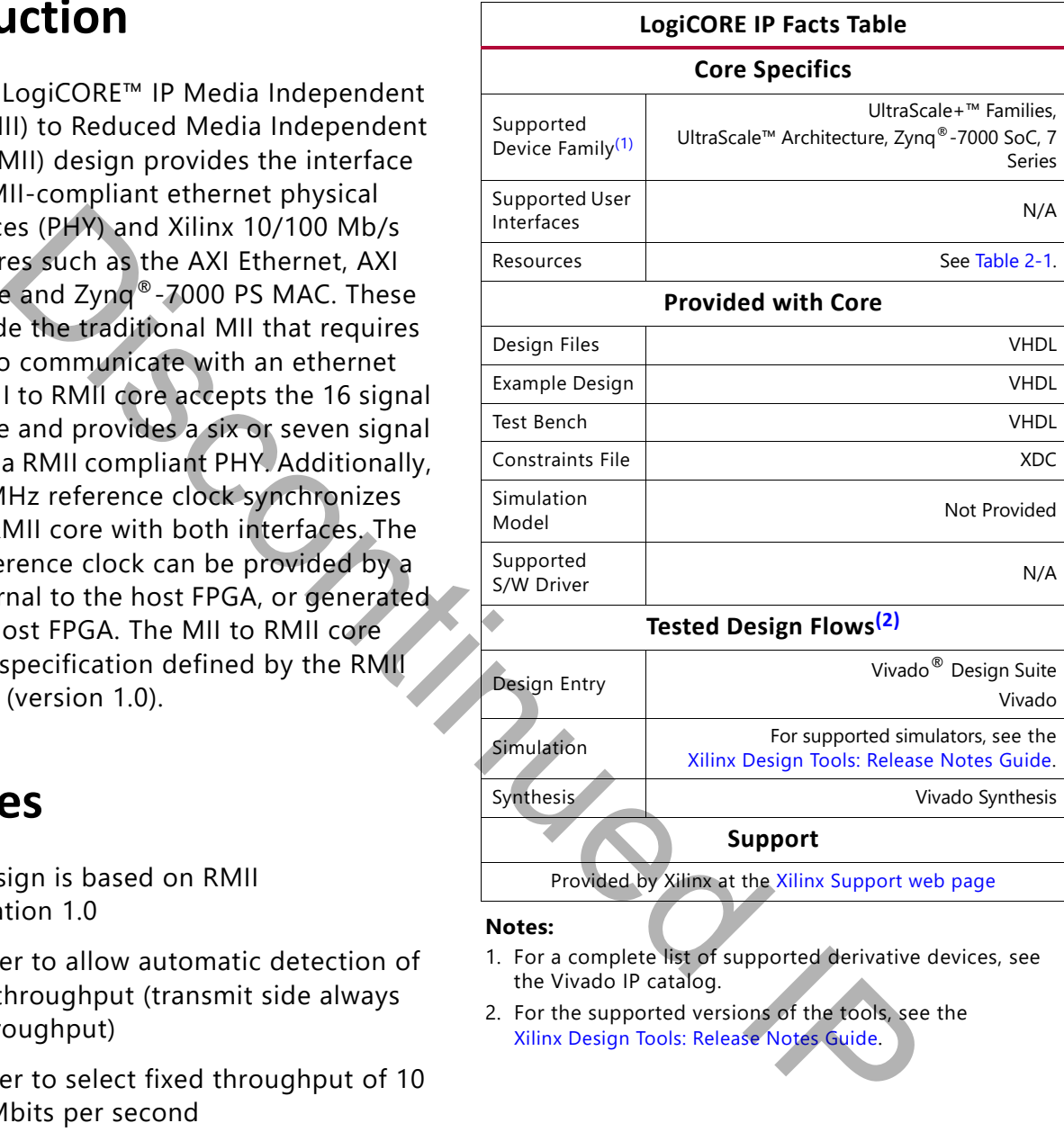

#### **Notes:**

- <span id="page-3-1"></span>1. For a complete list of supported derivative devices, see the Vivado IP catalog.
- <span id="page-3-2"></span>2. For the supported versions of the tools, see the Xilinx Design Tools: Release Notes Guide.

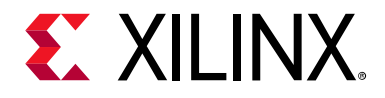

### *Chapter 1*

## <span id="page-4-0"></span>Overview

### <span id="page-4-1"></span>**Functional Description**

The block diagram for the MII to RMII core is shown in Figure 1-1. This diagram shows the usage, location, and connections for the MII to RMII core.

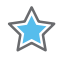

<span id="page-4-2"></span>**IMPORTANT:** *The same Ref\_Clk must be provided to clock the MII to RMII core internal to the host FPGA and external to clock the PHY. The clock can be generated either external to, or within the host FPGA, as long as provisions are made to clock all of the necessary blocks.*

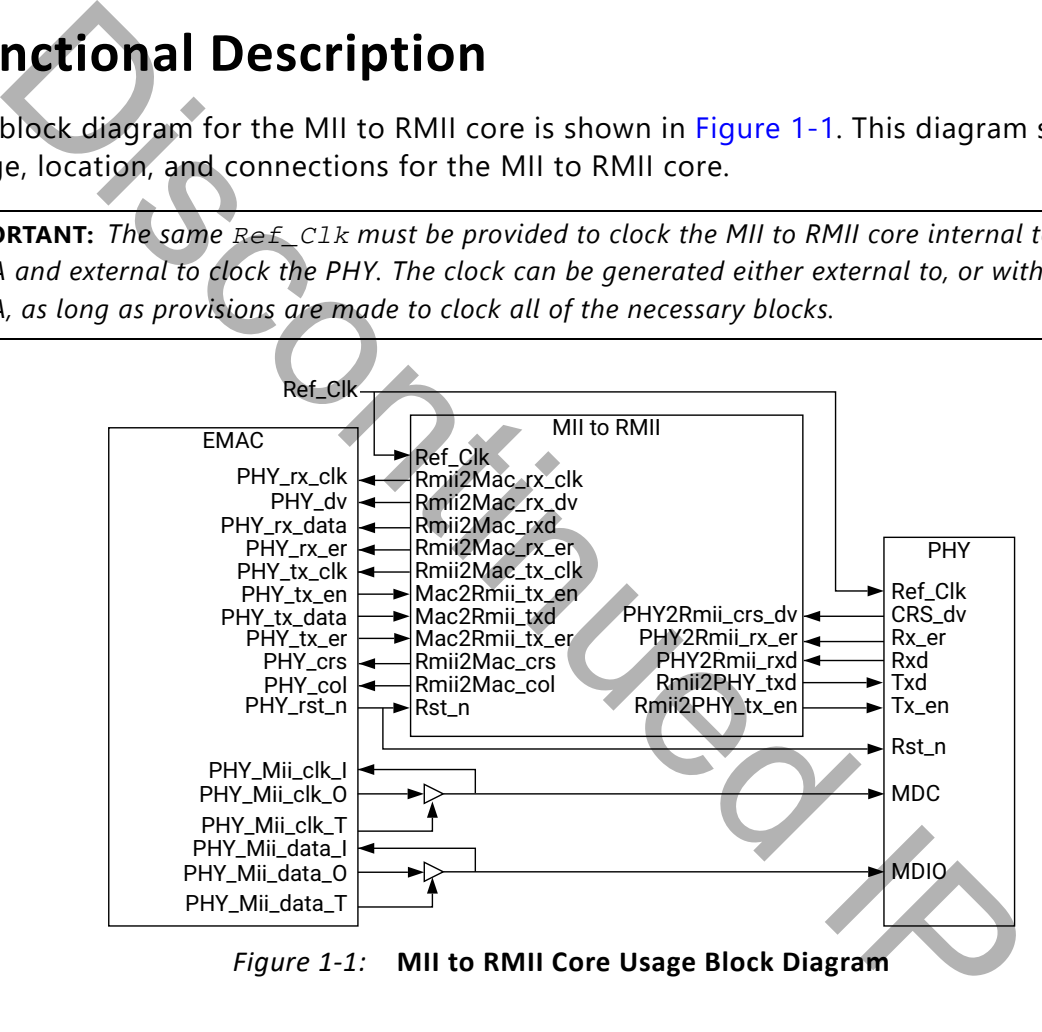

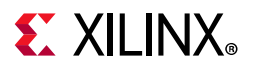

### <span id="page-5-0"></span>**Licensing and Ordering Information**

This Xilinx $^{\circ}$  LogiCORE IP module is provided at no additional cost with the Xilinx Vivado $^{\circ}$ Design Suite under the terms of the [Xilinx End User License](https://www.xilinx.com/cgi-bin/docs/rdoc?t=eula).

Information about this and other Xilinx LogiCORE IP modules is available at the [Xilinx](https://www.xilinx.com/products/intellectual-property.html)  [Intellectual Property](https://www.xilinx.com/products/intellectual-property.html) page. For information on pricing and availability of other Xilinx LogiCORE IP modules and tools, contact your [local Xilinx sales representative.](https://www.xilinx.com/about/contact.html)

Discontinued

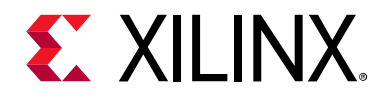

### *Chapter 2*

# <span id="page-6-0"></span>Product Specification

### <span id="page-6-1"></span>**Standards**

The MII to RMII core follows the specification defined by the RMII Consortium (version 1.0).

### <span id="page-6-2"></span>**Performance**

Performance characterization of this core has been done using margin system methodology. The details of the margin system characterization methodology is described in the *Vivado Design Suite User Guide: Designing With IP* (UG896) [Ref 2]. **ANIL CONSECUTE SET ANIL CONSECUTE SET ANIL CONSECUTE SCALE AND CONSECUTE SCALE SCALE STATES (SUITE ALSO DESIGN SUITE ALSO DESIGN SUITE ALSO DESIGN SUITE USE OF A CONSECUTE DELAND AND DESIGN SUITE USE OF A CONSECUTE DELAND** 

#### **Maximum Frequencies**

The maximum frequency achieved on standalone runs is 200 MHz for Virtex®-7/Kintex®-7 families and 150 MHz for Artix®-7 families.

### **Throughput**

No information currently provided for this core.

### <span id="page-6-3"></span>**Resource Utilization**

**Note:** Resources numbers for UltraScale™ architecture and Zynq®-7000 devices are expected to be similar to 7 series device numbers.

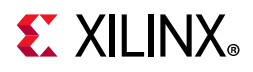

### **7 Series FPGAs**

<span id="page-7-1"></span>[Table 2-1](#page-7-2) provides approximate resource counts for the various core options using 7 series devices.

#### <span id="page-7-2"></span>*Table 2-1:* **Device Utilization – 7 Series FPGAs**

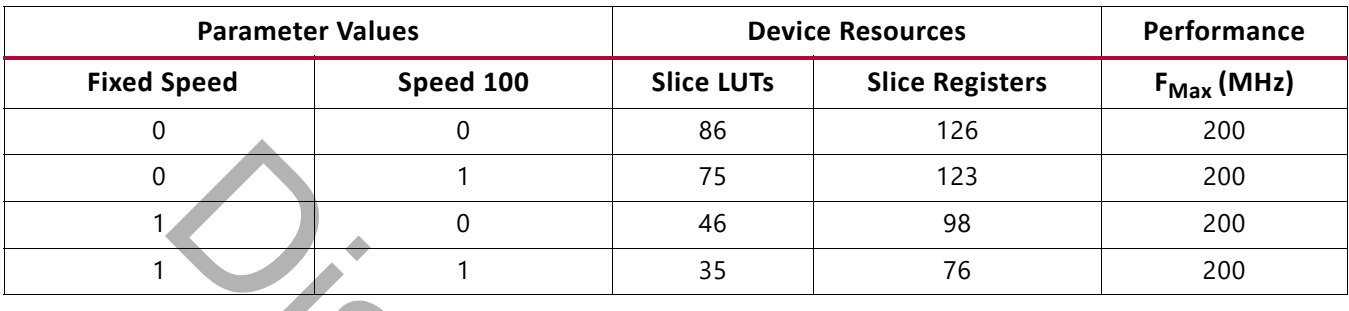

### <span id="page-7-0"></span>**Port Descriptions**

<span id="page-7-3"></span>[Figure 2-1](#page-7-3) shows the ports and interfaces for the MII to RMII IP core and Table 2-2 lists and describes the I/O signals.

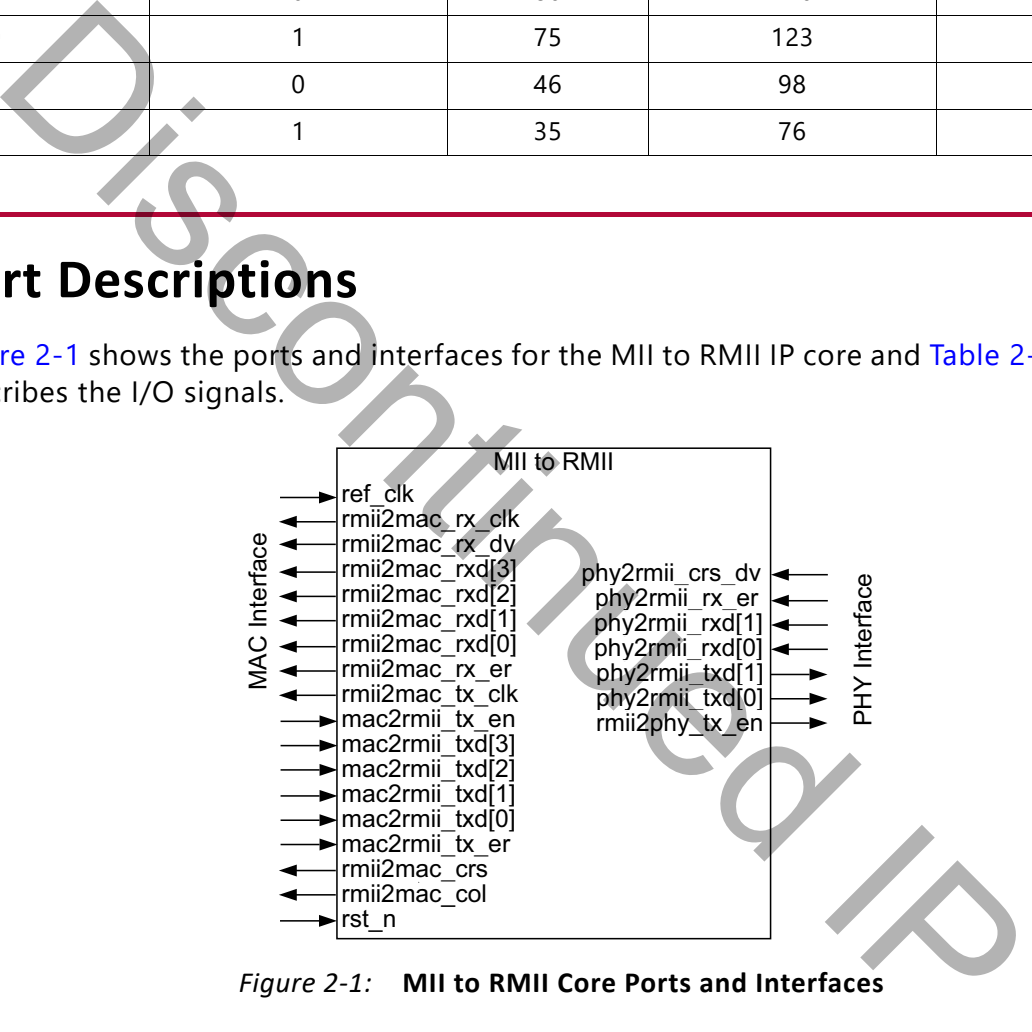

*Figure 2-1:* **MII to RMII Core Ports and Interfaces**

<span id="page-7-4"></span>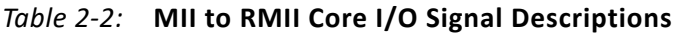

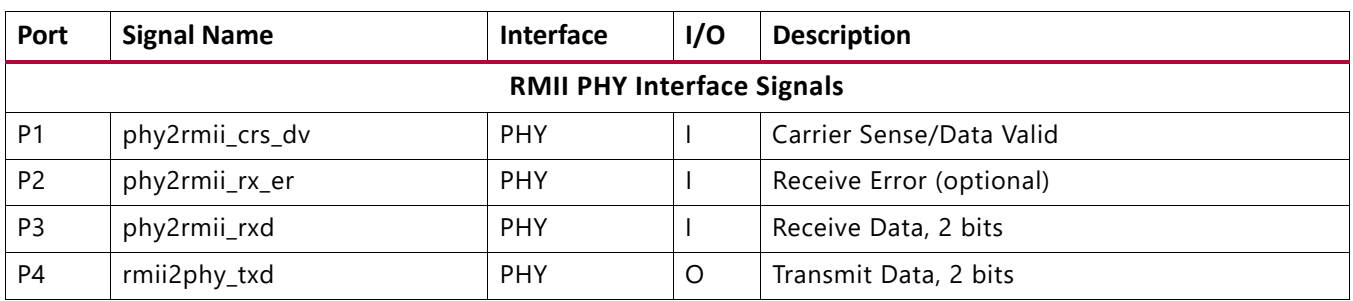

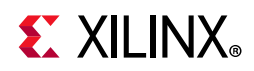

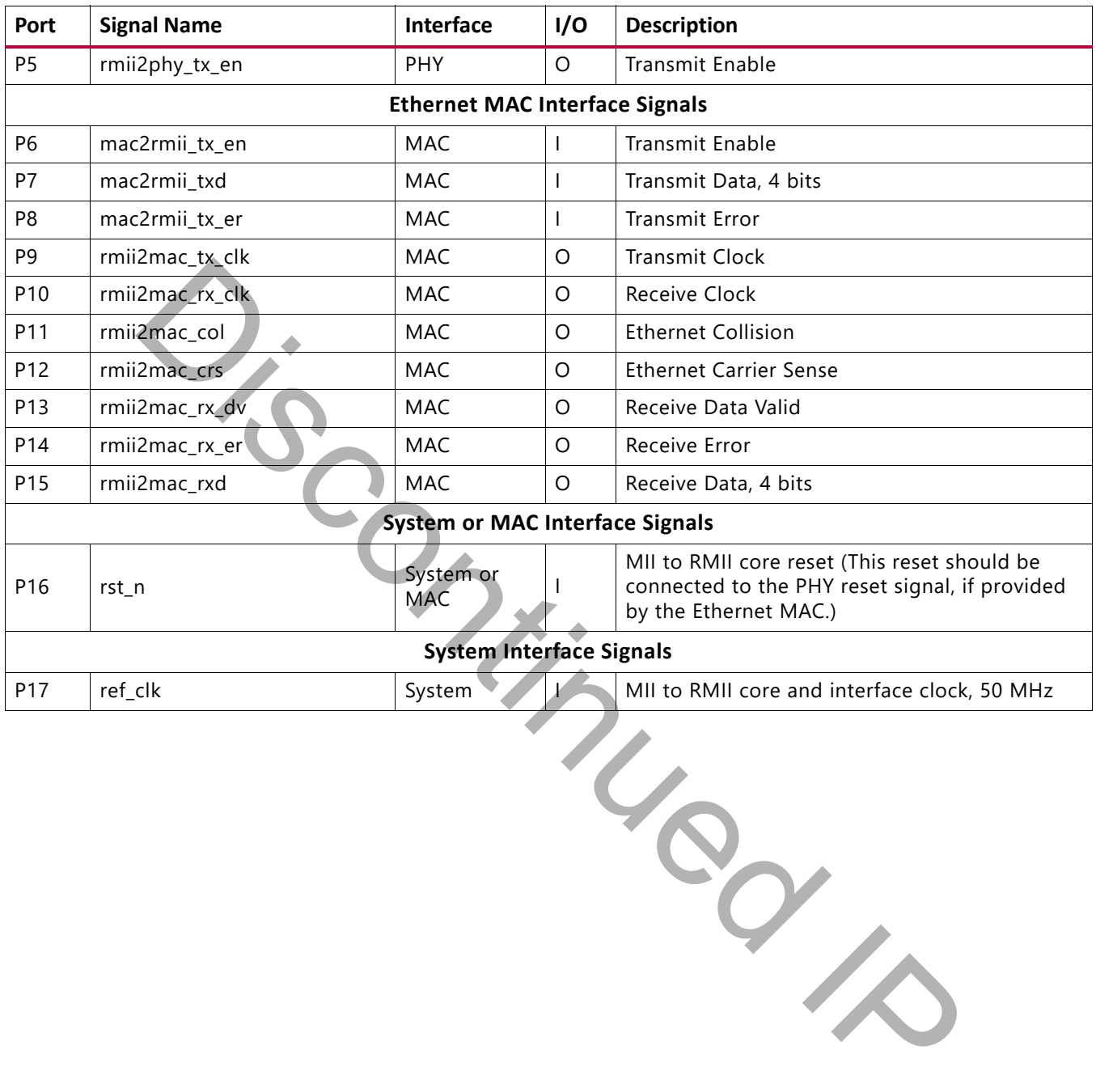

#### *Table 2-2:* **MII to RMII Core I/O Signal Descriptions** *(Cont'd)*

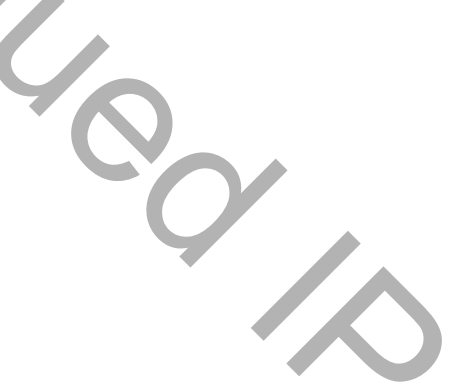

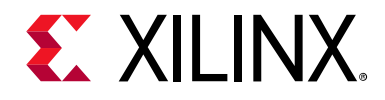

## *Chapter 3*

# <span id="page-9-0"></span>Designing with the Core

This chapter includes guidelines and additional information to facilitate designing with the core.

## <span id="page-9-1"></span>**Clocking**

The MII to RMII operates on ref\_clk clock. This clock is a fixed frequency and has to be equal to 50 MHz.

### <span id="page-9-2"></span>**Resets**

The rst\_n is an active-Low reset to the core.

### <span id="page-9-3"></span>**Protocol Description**

The MII to RMII core follows the specification defined by the RMII Consortium (version 1.0).

The diagrams in this section illustrate various signal protocols for the MII to RMII core. The protocols vary from transmit to receive, RMII to PHY, PHY to RMII, MII to RMII, RMII to MII, and data rates of 10 or 100 Mb/s (megabits per second). Colling<br>
Mill to RMII operates on  $ref\_clk$  clock. This clock is a fixed frequency and<br>
Sets<br>
Sets<br>
The Line of Mill core follows the specification defined by the RMII Consortium (v<br>
Mill to RMII core follows the specification

## **EXALINX**

[Figure](#page-10-0) 3-1 shows a typical transaction between the physical interface, PHY, and RMII interface on the receive side operating at 100 Mb/s. Several idle dibits, 2 bits at time, can follow the assertion of Phy2Rmii\_crs\_dv and precede the preamble dibits. In this case, the  $Phy2Rmi$  crs dv remains asserted until the final packet dibit.

<span id="page-10-0"></span>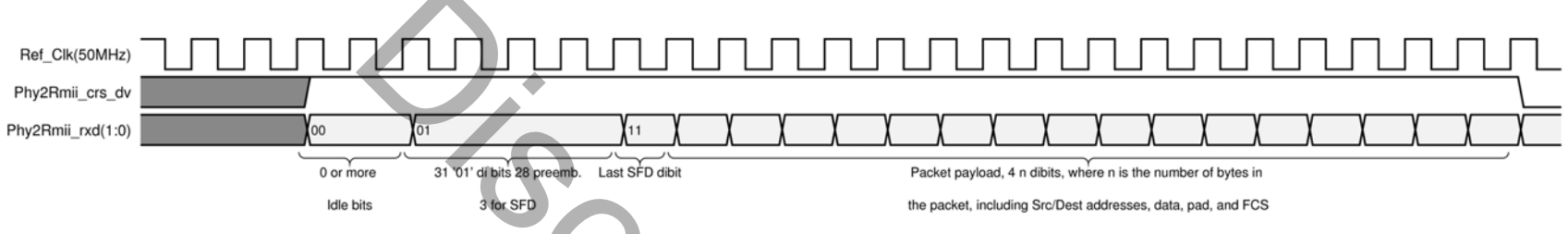

*Figure 3-1:* **Typical PHY to RMII Receive Transaction at 100 Mb/s**

<span id="page-10-1"></span>[Figure](#page-10-1) 3-2 shows another 100 Mb/s PHY to RMII receive transaction. However, in this case Phy2Rmii\_crs\_dv deasserts on the boundary of the last nibble, where two dibits make a nibble and two nibbles make a byte. This indicates the PHY has lost the carrier but still has accumulated packet nibbles to transfer. When this occurs, the PHY cycles Phy2Rmii\_crs\_dv at 25 MHz until the final packet dibit. Phy2Rmii\_crs\_dv deasserts only on nibble boundaries.

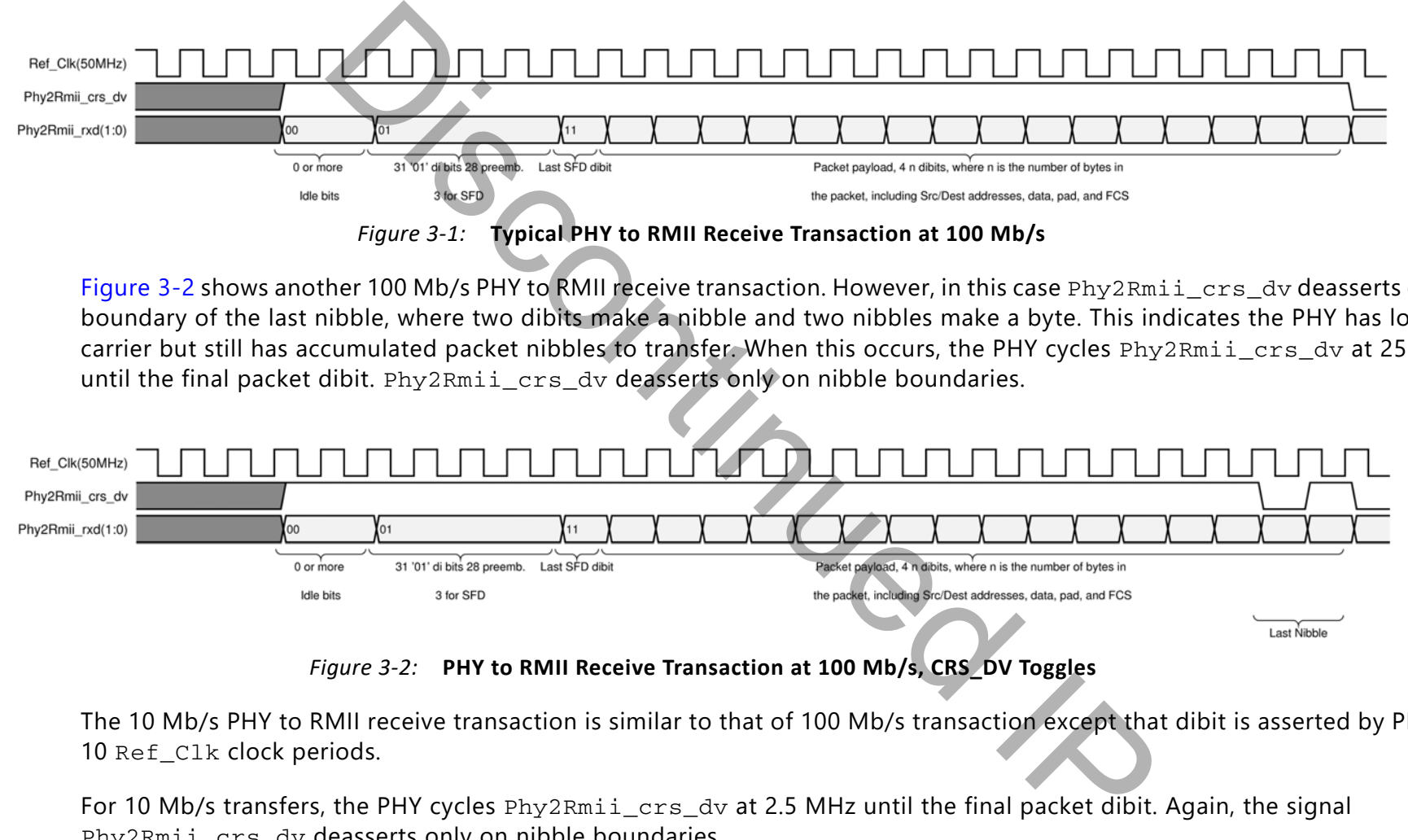

*Figure 3-2:* **PHY to RMII Receive Transaction at 100 Mb/s, CRS\_DV Toggles**

The 10 Mb/s PHY to RMII receive transaction is similar to that of 100 Mb/s transaction except that dibit is asserted by PHY for 10 Ref\_Clk clock periods.

For 10 Mb/s transfers, the PHY cycles Phy2Rmii\_crs\_dv at 2.5 MHz until the final packet dibit. Again, the signal Phy2Rmii\_crs\_dv deasserts only on nibble boundaries.

## **EXALINX**

[Figure](#page-11-0) 3-3 shows a partial RMII to MII 100 Mb/s receive transaction. The Rmii2Mac\_rx\_clk toggles at 25 MHz with Rmiii2Mac\_rx\_dv and Rmii2Mac\_rxd transitioning on the falling edge of Rmii2Mac\_rx\_clk to provide amble setup and hold times. When Rmii2Mac\_rx\_dv is deasserted, Rmii2Mac\_rxd presents 0x0000, idle, to the MAC.

<span id="page-11-0"></span>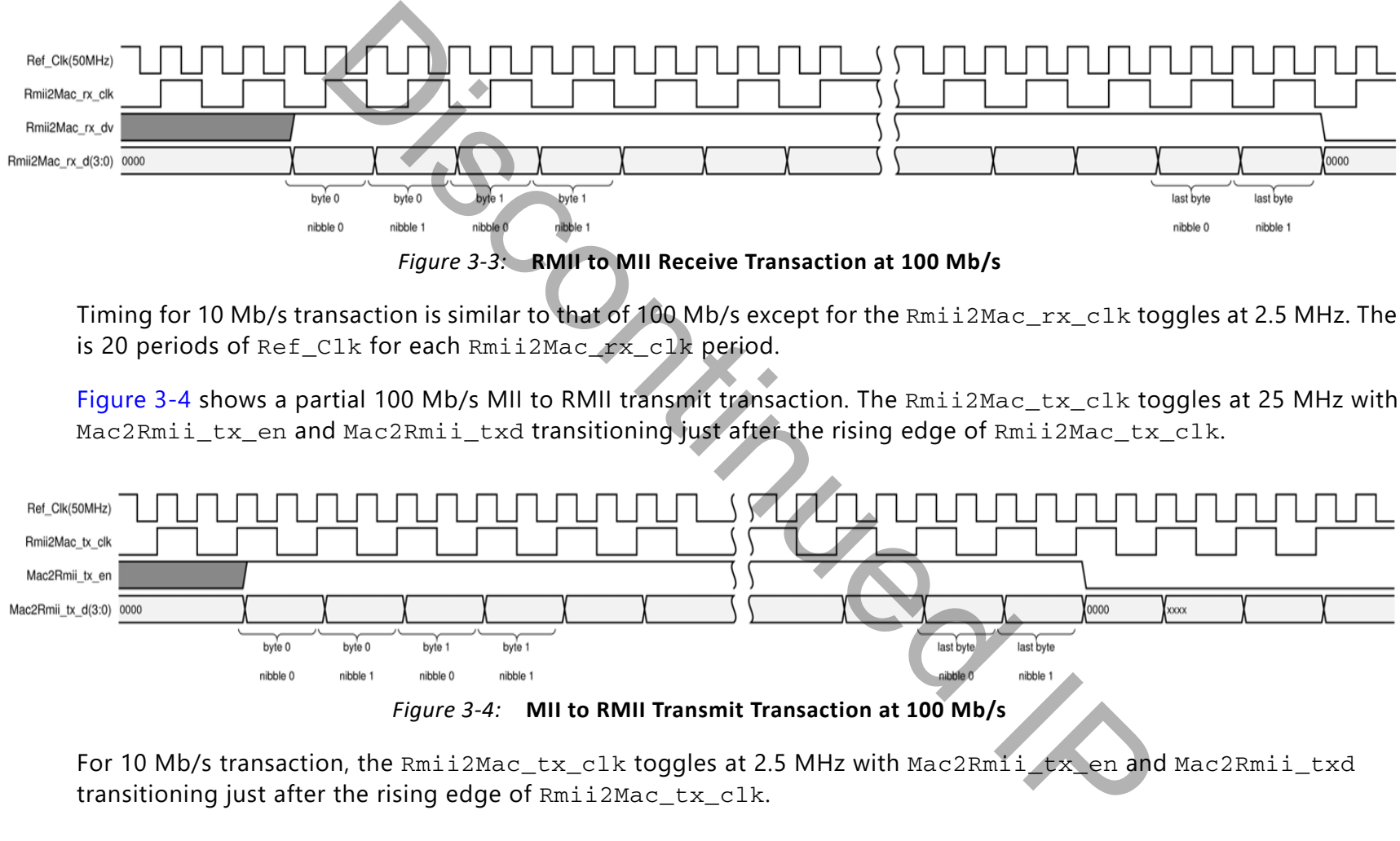

*Figure 3-3:* **RMII to MII Receive Transaction at 100 Mb/s**

Timing for 10 Mb/s transaction is similar to that of 100 Mb/s except for the Rmii2Mac\_rx\_clk toggles at 2.5 MHz. The timing is 20 periods of Ref Clk for each Rmii2Mac\_rx\_clk period.

[Figure](#page-11-1) 3-4 shows a partial 100 Mb/s MII to RMII transmit transaction. The Rmii2Mac\_tx\_clk toggles at 25 MHz with Mac2Rmii\_tx\_en and Mac2Rmii\_txd transitioning just after the rising edge of Rmii2Mac\_tx\_clk.

<span id="page-11-1"></span>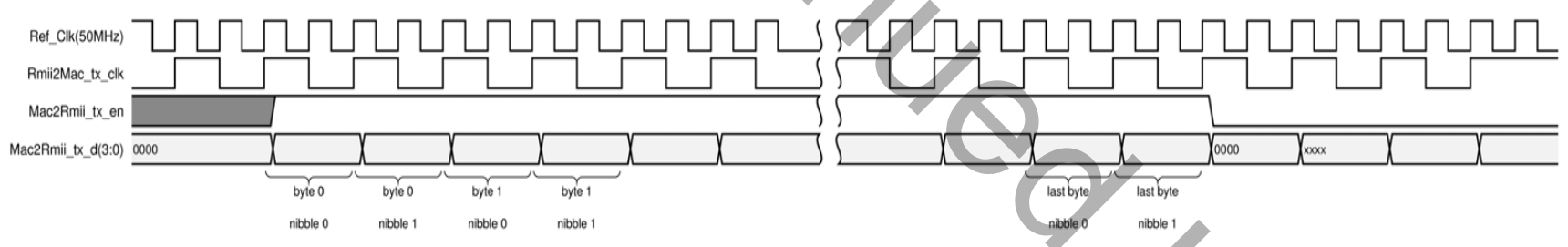

*Figure 3-4:* **MII to RMII Transmit Transaction at 100 Mb/s**

For 10 Mb/s transaction, the Rmii2Mac\_tx\_clk toggles at 2.5 MHz with Mac2Rmii\_tx\_en and Mac2Rmii\_txd transitioning just after the rising edge of Rmii2Mac\_tx\_clk.

[Figure](#page-12-0) 3-5 shows a partial 100 Mb/s RMII to PHY transmit transaction. The Rmii2Mac\_tx\_clk toggles at 25 MHz with Mac2Rmii\_tx\_en and Mac2Rmii\_txd transitioning just after the rising edge of Rmii2Mac\_tx\_clk.

<span id="page-12-0"></span>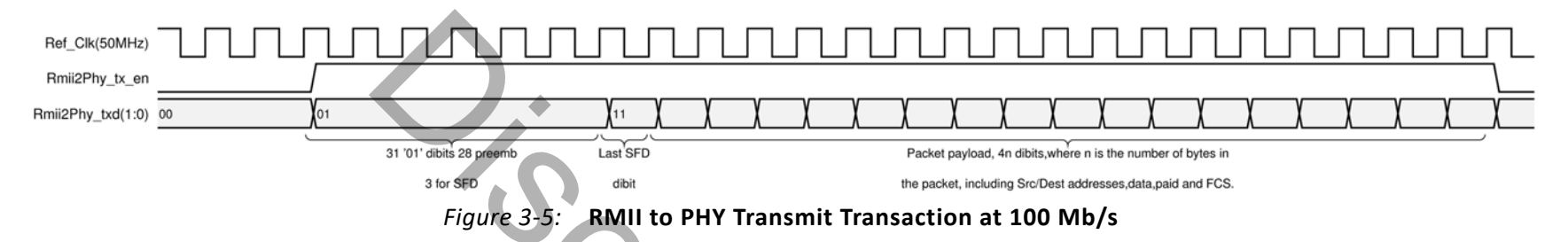

For a 10 Mb/s transaction, the Rmii2Mac\_tx\_clk toggles at 2.5 MHz with Mac2Rmii\_tx\_en and Mac2Rmii\_txd transitioning just after the rising edge of Rmii2Mac\_tx\_clk.

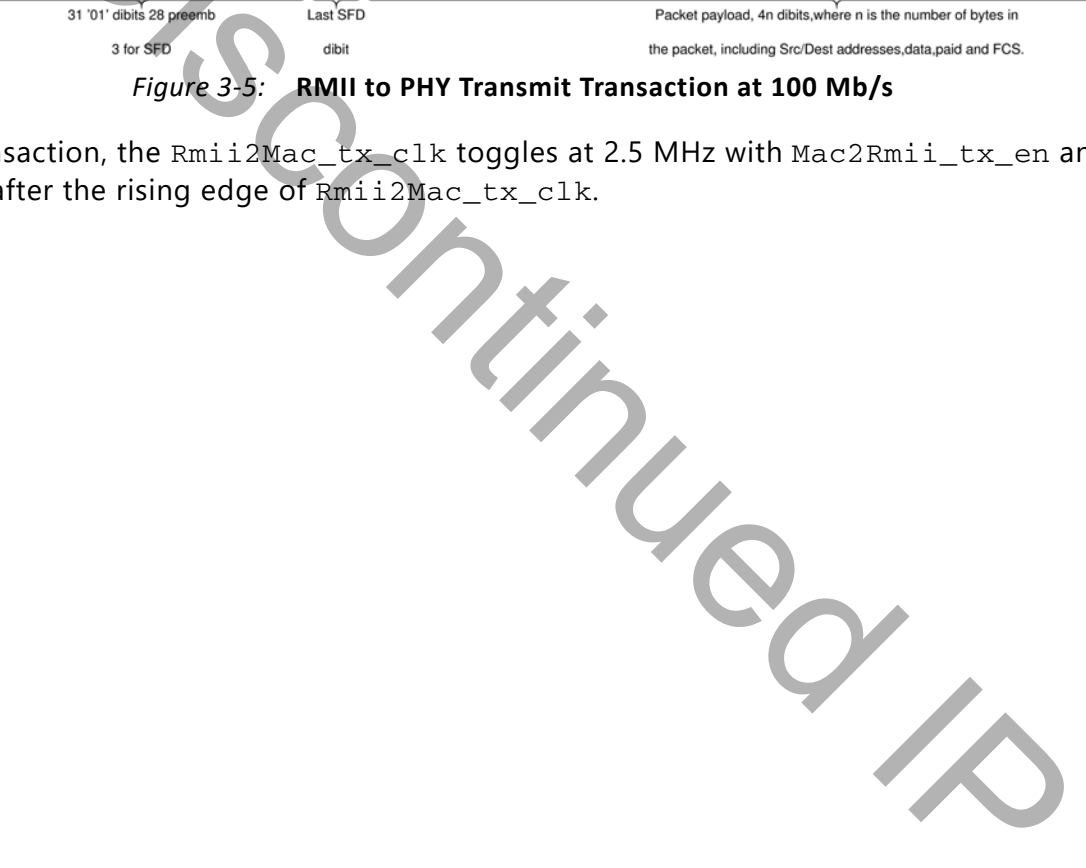

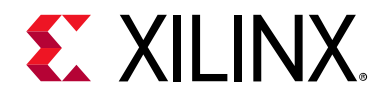

### *Chapter 4*

# <span id="page-13-0"></span>Design Flow Steps

This chapter describes customizing and generating the core, constraining the core, and the simulation, synthesis and implementation steps that are specific to this IP core. More detailed information about the standard Vivado® design flows and the Vivado IP integrator can be found in the following Vivado Design Suite user guides:

- *Vivado Design Suite User Guide: Designing IP Subsystems using IP Integrator* (UG994) [Ref 3]
- *Vivado Design Suite User Guide: Designing with IP* (UG896) [Ref 2]
- *Vivado Design Suite User Guide: Getting Started* (UG910) [Ref 4]
- *Vivado Design Suite User Guide: Logic Simulation* (UG900) [Ref 5]

### <span id="page-13-2"></span><span id="page-13-1"></span>**Customizing and Generating the Core**

This section includes information about using Xilinx<sup>®</sup> tools to customize and generate the core in the Vivado Design Suite.

If you are customizing and generating the core in the IP integrator, see the *Vivado Design Suite User Guide: Designing IP Subsystems using IP Integrator* (UG994) [Ref 3] for detailed information. IP integrator might auto-compute certain configuration values when validating or generating the design. To check whether the values change, see the description of the parameter in this chapter. To view the parameter value, run the validate\_bd\_design command in the Tcl console. Ilation, synthesis and implementation steps that are specific to this IP core.<br>The finder intervalion about the standard Vivado Seds elsign flows and the Vivado IP<br>she found in the following Vivado Design Suite user guides

#### **Vivado Integrated Design Environment**

You can customize the IP for use in your design by specifying values for the various parameters associated with the IP core using the following steps:

- 1. Select the IP from the IP catalog.
- 2. Double-click the selected IP or select the Customize IP command from the toolbar or right-click menu.

For details, see the *Vivado Design Suite User Guide: Designing with IP* (UG896) [\[Ref 2\]](#page-26-3) and the *Vivado Design Suite User Guide: Getting Started* (UG910) [\[Ref 4\]](#page-26-4).

*Note:* Figure in this chapter is an illustration of the Vivado IDE. This layout might vary from the current version.

[Figure 4-1](#page-14-0) shows the Customize IP window settings for MII to RMII IP core.

<span id="page-14-0"></span>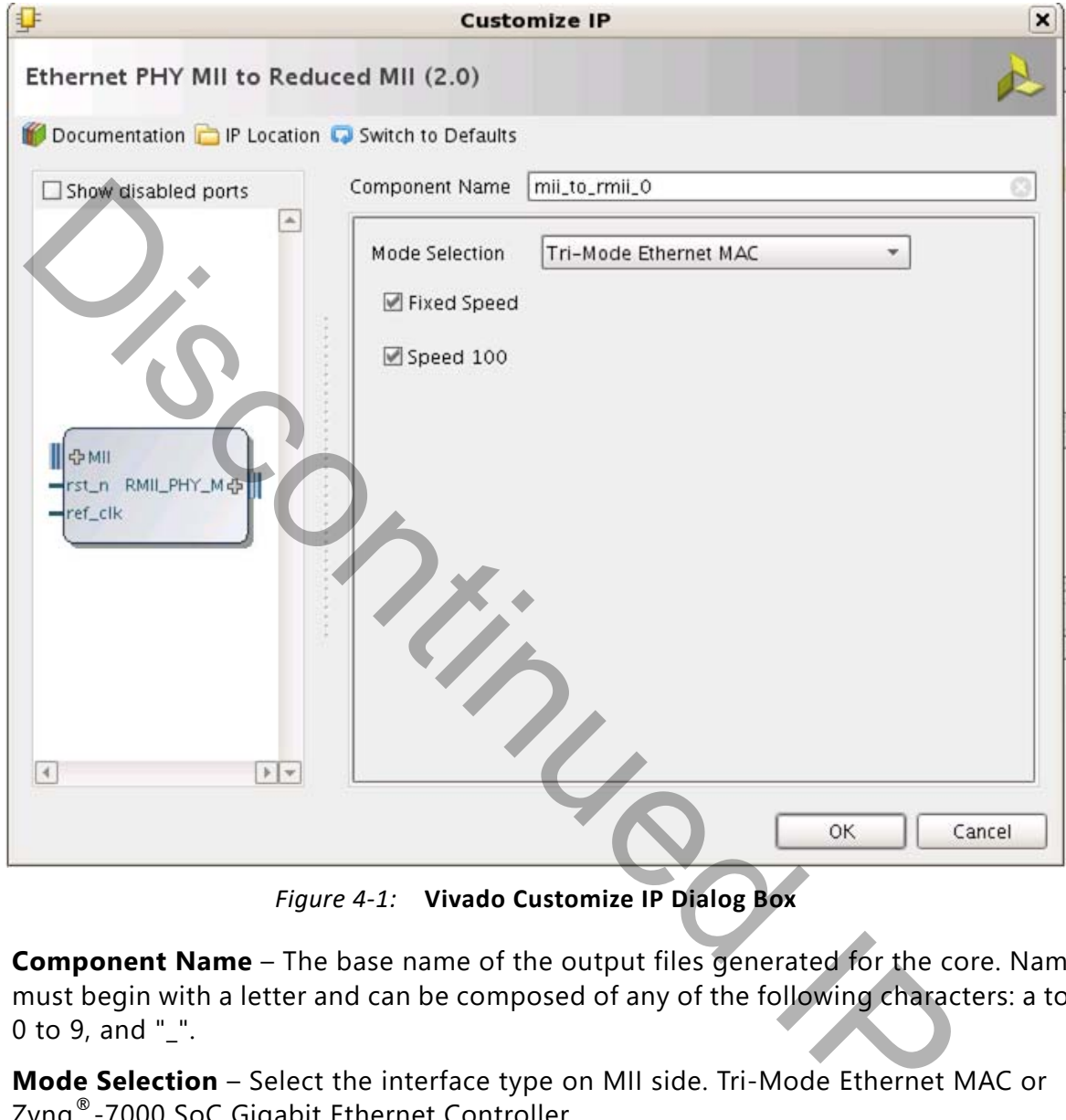

*Figure 4-1:* **Vivado Customize IP Dialog Box**

- **Component Name** The base name of the output files generated for the core. Names must begin with a letter and can be composed of any of the following characters: a to z, 0 to 9, and " ".
- **Mode Selection**  Select the interface type on MII side. Tri-Mode Ethernet MAC or Zynq®-7000 SoC Gigabit Ethernet Controller.

*Note:* Tri-Mode Ethernet MAC is used for AXI Ethernet or AXI Ethernet Lite MAC cores. When using with the AXI Ethernet core, you need to ensure that the IOB properties on the IO ports are disabled in the xdc file generated by the AXI Ethernet core.

- **Fixed Speed** Fixed ethernet throughput.
- **Speed 100** When selected speed is 100 Mb/s and when it is not selected, speed is 10 Mb/s.

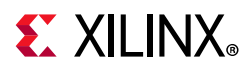

*Note:* When **Fixed Speed** is not set, only the receive side automatically detects ethernet throughput. The transmit side operates at a fixed throughput that is determined by **Speed 100**. When **Fixed Speed** is set, **Speed 100** determines the fixed throughput for both transmit and receive.

#### **Output Generation**

For details, see the *Vivado Design Suite User Guide: Designing with IP* (UG896) [\[Ref 2\]](#page-26-3).

### <span id="page-15-0"></span>**Constraining the Core**

This section contains information about constraining the core in the Vivado Design Suite.

### **Required Constraints**

See the *ISE® to Vivado Design Suite Migration Guide* (UG911) [Ref 6] for converting UCF constraints to XDC constraints.

The MII to RMII core requires design constraints to guarantee performance. These constraints should be placed in a XDC for the top-level of the design. The example of the constraint text shown in the example is based on the port names of the MII to RMII core. If these ports are mapped to FPGA pin names that are different, the FPGA pin names should be substituted for the port names in the following example. The constraints listed assume that the core is directly interfaced with the external Ethernet core and that the pins listed in the example actually appear on the FPGA IOBs.

Example 1:

```
create_clock -name Ref_Clk -period 20 -waveform {0 6} [get_ports Ref_Clk]
create_clock -name Rmii2Mac_tx_clk -period 20 -waveform {0 6} [get_ports 
Rmii2Mac_tx_clk]
create_clock -name Rmii2Mac_rx_clk -period 20 -waveform {0 6} [get_ports 
Rmii2Mac_rx_clk]
set_property IOB TRUE [get_ports Phy2Rmii_rxd[1]]
set_property IOB TRUE [get_ports Phy2Rmii_rxd[0]]
set_property IOB TRUE [get_ports Phy2Rmii_crs_dv]
set_property IOB TRUE [get_ports Phy2Rmii_rx_er]
set_property IOB TRUE [get_ports Phy2Rmii_txd]
set_property IOB TRUE [get_ports Phy2Rmii_en]
 Instraining the Core<br>
section contains information about constraining the core in the Vivado Des<br>
quired Constraints<br>
the ISE<sup>®</sup> to Vivado Design Suite Migration Guide (UG911) [Ref 6] for convert<br>
traints to XDC con
```
The following example of the constraint text is based on the port names of the MII to RMII core. If the core has an interface with the AXI Ethernet Lite core in the targeted FPGA, the constraints listed in the example should be used.

Example 2:

set\_property IOB TRUE [get\_ports Rmii2Phy\_txd] set\_property IOB TRUE [get\_ports Rmii2Phy\_en]

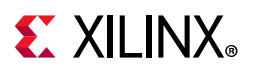

### **Device, Package, and Speed Grade Selections**

This section is not applicable for this IP core.

### **Clock Frequencies**

This section is not applicable for this IP core.

### **Clock Management**

This section is not applicable for this IP core.

### **Clock Placement**

This section is not applicable for this IP core.

### **Banking**

This section is not applicable for this IP core.

### **Transceiver Placement**

This section is not applicable for this IP core.

### **I/O Standard and Placement**

This section is not applicable for this IP core.

## <span id="page-16-0"></span>**Simulation**

This section contains information about simulating IP in the Vivado Design Suite. For comprehensive information about Vivado simulation components, as well as information about using supported third-party tools, see the *Vivado Design Suite User Guide: Logic Simulation* (UG900) [Ref 5]. section is not applicable for this IP core.<br> **CK Placement**<br>
section is not applicable for this IP core.<br> **INERENT SECTION IS A PROPERTY SECTION IS A PROPERTY SECTION IS IN CORPORT SECTION SECTION SECTION SECTION**<br> **Standa** 

## <span id="page-16-1"></span>**Synthesis and Implementation**

This section contains information about synthesis and implementation in the Vivado Design Suite. For details about synthesis and implementation, see the *Vivado Design Suite User Guide: Designing with IP* (UG896) [\[Ref 2\]](#page-26-3).

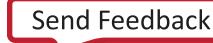

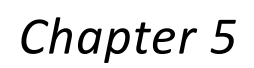

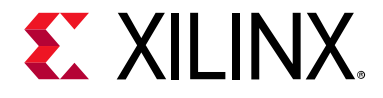

# <span id="page-17-0"></span>Example Design

This chapter contains information about the example design provided in the Vivado® Design Suite.

<span id="page-17-1"></span>The top module instantiates all components of the core and example design that are needed to implement the design in hardware, as shown in Figure 5-1. This includes clock generator, Traffic Generator, and Ethernet Lite IP to generate Ethernet data.

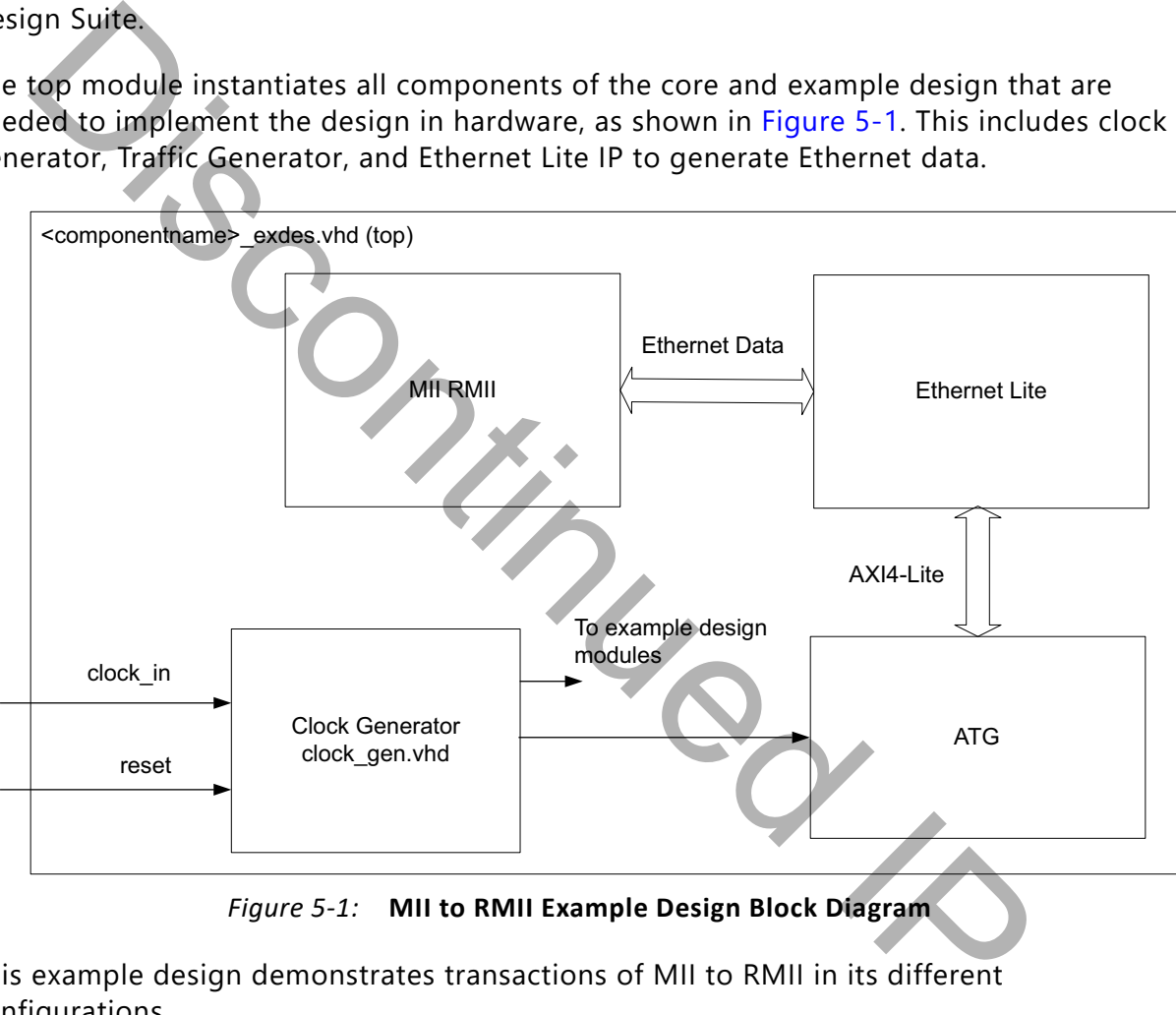

*Figure 5-1:* **MII to RMII Example Design Block Diagram**

This example design demonstrates transactions of MII to RMII in its different configurations.

- **Clock Generator** Clocking Wizard IP is used to generate the clock for the example design. It generates clocks for DUT and other modules used in the example design. The example design DUT is kept under reset until Clocking Wizard is locked.
- **AXI Traffic Generator** The ATG IP is used to program the EthernetLite IP to generate the Ethernet data.
- **AXI EthernetLite**  The AXI EthernetLite IP is used to generate the Ethernet data and is interfaced to MII2RMII IP.

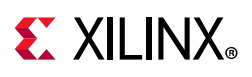

### <span id="page-18-0"></span>**Implementing the Example Design**

After following the steps described in [Customizing and Generating the Core, page 14](#page-13-2) to generate the core, implement the example design as follows:

- 1. Right-click the core in the Hierarchy window, and select **Open IP Example Design**.
- 2. A new window pops up, asking you to specify a directory for the example design. Select a new directory or keep the default directory.
- 3. A new project is automatically created in the selected directory and it is opened in a new Vivado window.
- 4. In the Flow Navigator (left-side pane), click **Run Implementation** and follow the directions.

#### **Example Design Directory Structure**

In the current project directory, a new project with the name <component\_name>\_example is created and the files are generated in the <component\_name>\_example/<component\_name>\_example.srcs/ directory. This directory and its subdirectories contain all the source files that are required to create the MII to RMII example design. The state of the state of the state of the state of the state of the state of the state of the state of the state of the state of the state of the state of the state of the state of the state of the state of the state of t

[Table 5-1](#page-18-3) shows the files delivered in the <component\_name>\_example/

<component\_name>\_example.srcs/sources\_1/imports/<component\_name>/ <component\_name>/example\_design/ directory.

<span id="page-18-3"></span>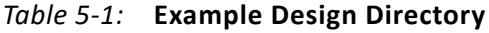

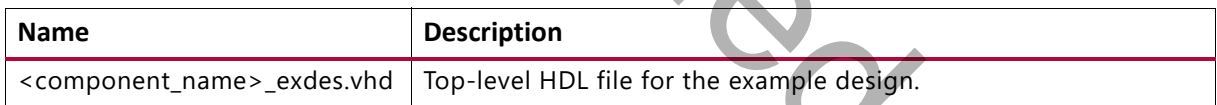

[Table 5-2](#page-18-1) shows the COE files generated for data transmission.

<span id="page-18-1"></span>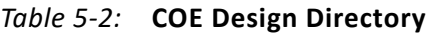

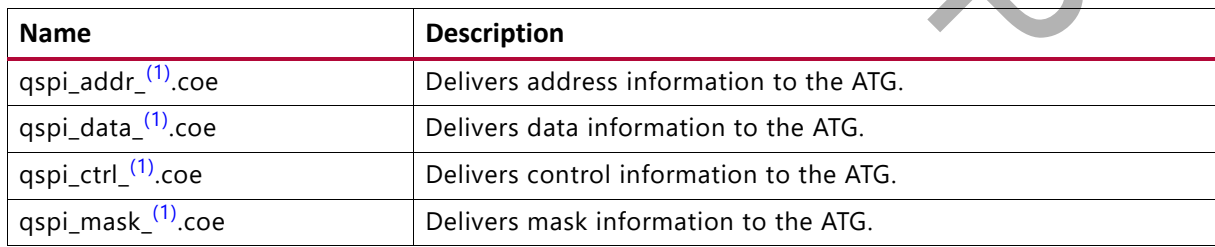

<span id="page-18-2"></span>1. Range from 1 to 3 as each file corresponds to a particular ATG.

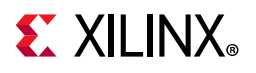

[Table 5-3](#page-19-1) shows the test bench files delivered.

#### <span id="page-19-1"></span>*Table 5-3:* **Simulation Directory**

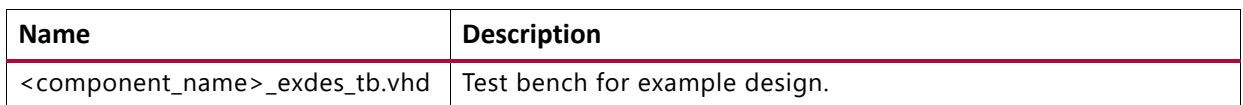

[Table 5-4](#page-19-2) shows the .xdc files delivered.

#### <span id="page-19-2"></span>*Table 5-4:* **Constraints Directory**

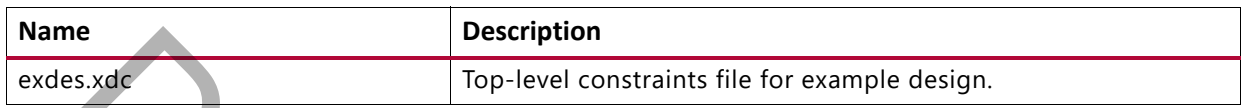

Example design is verified on the KC705 boards. The board constraints are also specified in exdes.xdc file but are commented out. Uncomment the pin constraints while testing on the board.

## <span id="page-19-0"></span>**Simulating the Example Design**

Using the MII to RMII example design (delivered as part of the MII to RMII), you can quickly simulate and observe the behavior of the core.

#### **Setting Up the Simulation**

The Xilinx® simulation libraries must be mapped into the simulator. If the libraries are not set for your environment, see the *Vivado Design Suite User Guide: Logic Simulation* (UG900) [\[Ref 5\]](#page-26-6) for assistance compiling Xilinx simulation models and setting up the simulator environment. To switch simulators, click **Simulation Settings** in the Flow Navigator (left pane). In the Simulation options list, change **Target Simulator**. **Example design is verified on the KC705 boards.** The board constraints are also solve the but are commented out. Uncomment the pin constraints are also solve that are commented out. Uncomment the pin constraints while boa

This section contains instructions for running a functional simulation of the MII to RMII example design. The example design supports functional (behavioral) and post-synthesis simulations.

- To run a functional simulation, click **Run Simulation** in the Flow Navigator (left pane) and then click **Run Behavioral Simulation**.
- To run a post-synthesis simulation, click **Run Simulation** in the Flow Navigator (left pane), and then click **Run Post-Synthesis Functional Simulation**.

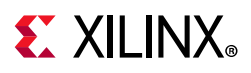

### **Simulation Results**

The simulation script compiles the MII to RMII example design and supporting simulation files. It then runs the simulation and checks to ensure that it completed successfully.

If the test passes, then the following message is displayed:

Test Completed Successfully

If the test fails or does not complete, then the following message is displayed:

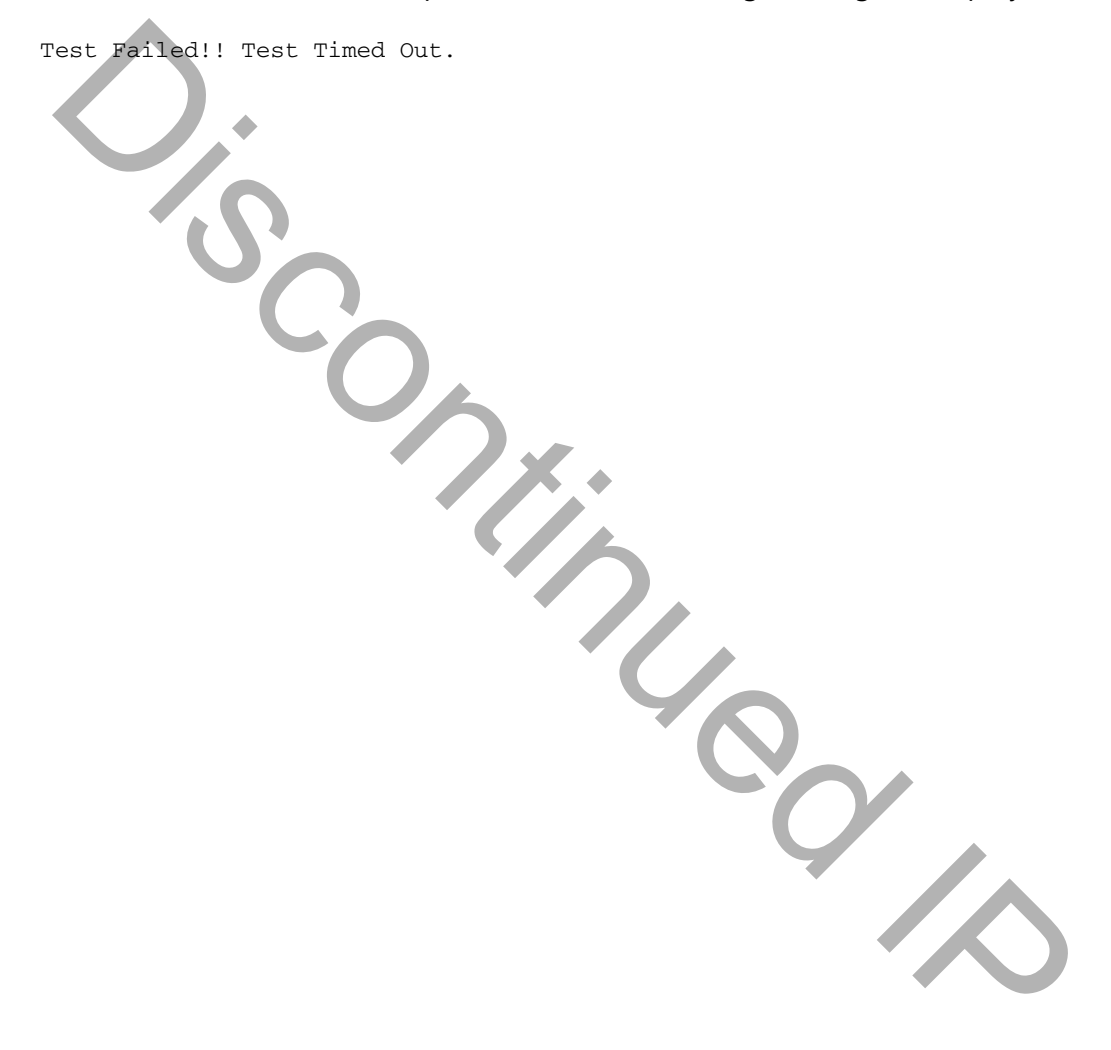

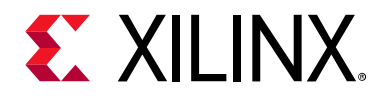

### *Chapter 6*

## <span id="page-21-0"></span>Test Bench

This chapter contains information about the test bench provided in the Vivado® Design Suite.

<span id="page-21-1"></span>[Figure 6-1](#page-21-1) shows the test bench for the MII to RMII example design. The top-level test bench generates 100 MHz clock and drives initial reset to the example design.

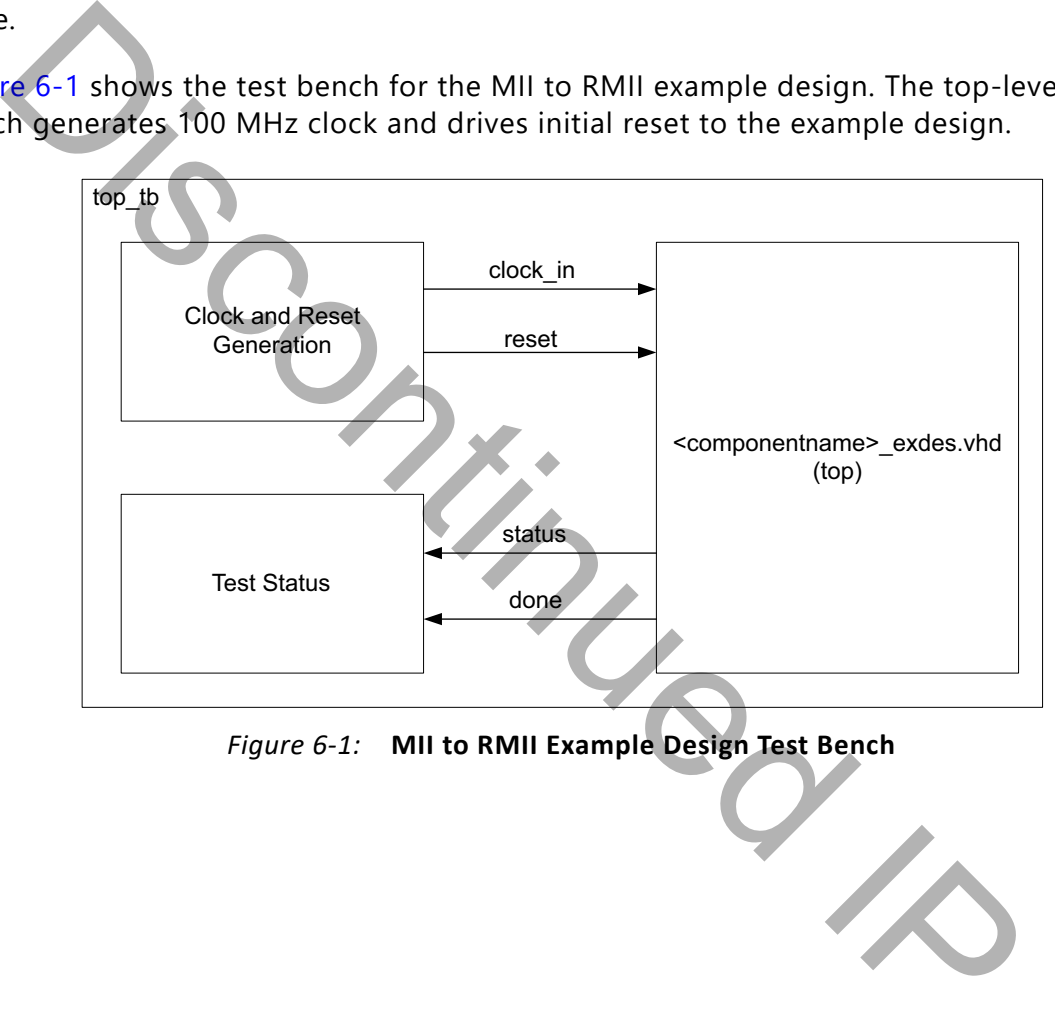

*Figure 6-1:* **MII to RMII Example Design Test Bench**

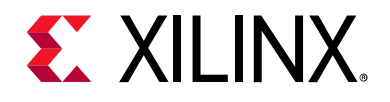

### *Appendix A*

# <span id="page-22-0"></span>Verification, Compliance, and Interoperability

## <span id="page-22-1"></span>**Simulation**

The MII to RMII core has been verified through extensive simulation. VHDL test benches were created to simulate functionality and compare operation to the requirements defined by the RMII Consortium Specification. Discontinued Discontinued

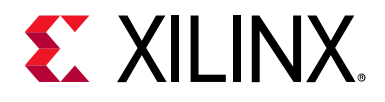

### *Appendix B*

# <span id="page-23-0"></span>Migrating and Upgrading

This appendix contains information about migrating a design from ISE<sup>®</sup> to the Vivado<sup>®</sup> Design Suite, and for upgrading to a more recent version of the IP core. For customers upgrading in the Vivado Design Suite, important details (where applicable) about any port changes and other impact to user logic are included.

## <span id="page-23-1"></span>**Migrating to the Vivado Design Suite**

For information on migrating to the Vivado Design Suite, see the *ISE to Vivado Design Suite Migration Guide* (UG911) [Ref 6].

## <span id="page-23-2"></span>**Upgrading in the Vivado Design Suite**

This section provides information about any changes to the user logic or port designations that take place when you upgrade to a more current version of this IP core in the Vivado Design Suite.

#### **Parameter Changes**

Added Mode Selection on the MII side.

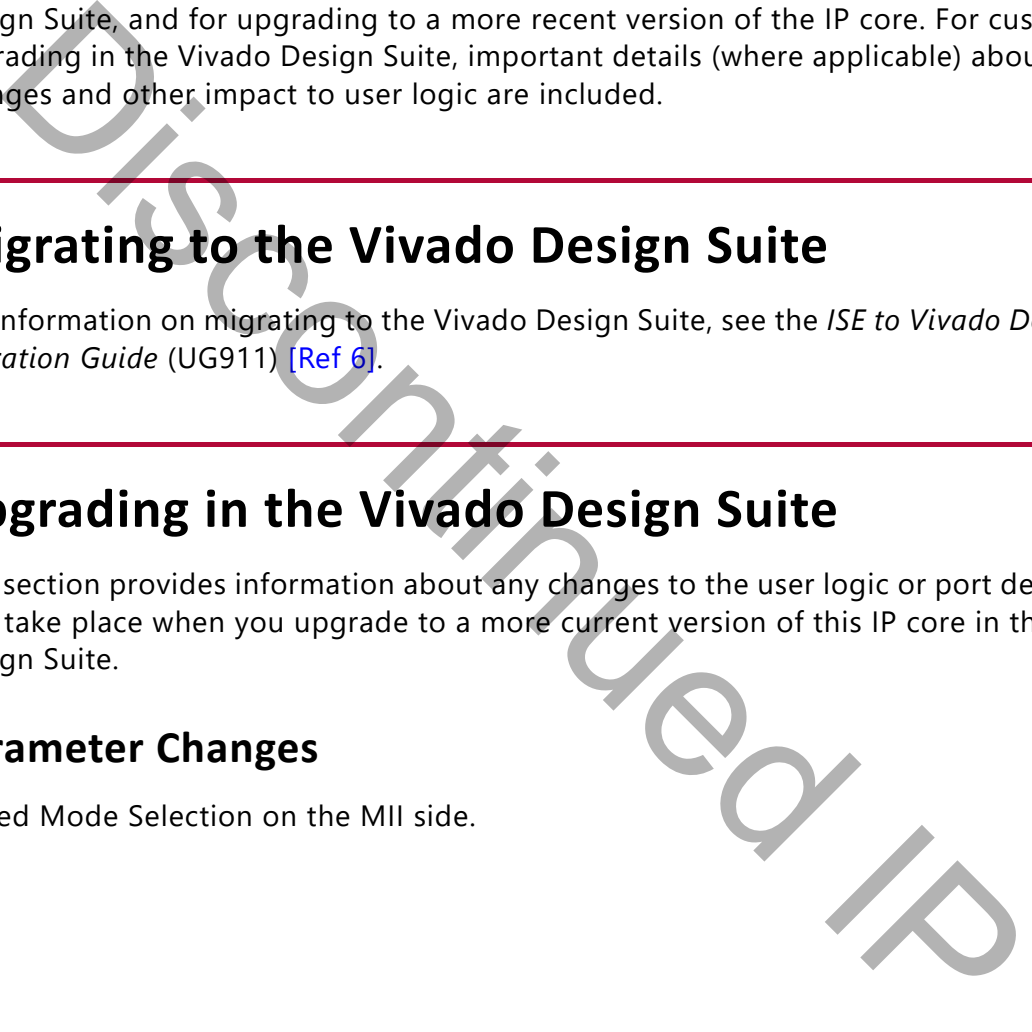

[Send Feedback](https://www.xilinx.com/about/feedback.html?docType=Product_Guide&docId=PG146&Title=MII%20to%20RMII%20v2.0&releaseVersion=2.0&docPage=24)

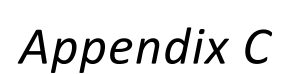

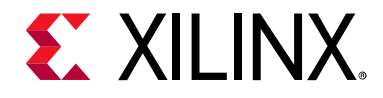

# <span id="page-24-0"></span>Debugging

This appendix includes details about resources available on the Xilinx $^{\circledast}$  Support website and debugging tools.

## <span id="page-24-1"></span>**Finding Help on Xilinx.com**

To help in the design and debug process when using the MII to RMII, the [Xilinx Support web](https://www.xilinx.com/support)  [page](https://www.xilinx.com/support) contains key resources such as product documentation, release notes, answer records, information about known issues, and links for obtaining further product support.

#### **Documentation**

This product guide is the main document associated with the MII to RMII. This guide, along with documentation related to all products that aid in the design process, can be found on the Xilinx Support web page or by using the Xilinx Documentation Navigator.

Download the Xilinx Documentation Navigator from the Downloads page. For more information about this tool and the features available, open the online help after installation.

#### **Answer Records**

Answer Records include information about commonly encountered problems, helpful information on how to resolve these problems, and any known issues with a Xilinx product. Answer Records are created and maintained daily ensuring that users have access to the most accurate information available. debugging tools.<br> **Example 19 ON XIIINX.COM**<br>
Elp in the design and debug process when using the MII to RMII, the Xilinx Su<br>
econtains key resources such as product documentation, release notes, answer<br>
mation about known

Answer Records for this core can be located by using the Search Support box on the main [Xilinx support web page.](https://www.xilinx.com/support) To maximize your search results, use proper keywords such as:

- Product name
- Tool message(s)
- Summary of the issue encountered

A filter search is available after results are returned to further target the results.

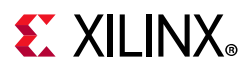

#### **Master Answer Record for the MII to RMII**

AR: [54363](
https://www.xilinx.com/support/answers/54363.htm)

#### **Technical Support**

Xilinx provides technical support in the [Xilinx Support web page](https://www.xilinx.com/support) for this LogiCORE™ IP product when used as described in the product documentation. Xilinx cannot guarantee timing, functionality, or support if you do any of the following:

- Implement the solution in devices that are not defined in the documentation.
- Customize the solution beyond that allowed in the product documentation.
- Change any section of the design labeled DO NOT MODIFY.

To contact Xilinx Technical Support, navigate to the Xilinx Support web page.

### <span id="page-25-0"></span>**Debug Tools**

There are many tools available to address MII to RMII design issues. It is important to know which tools are useful for debugging various situations.

### **Vivado Design Suite Debug Feature**

The Vivado® Design Suite debug feature inserts logic analyzer and virtual I/O cores directly into your design. The debug feature also allows you to set trigger conditions to capture application and integrated block port signals in hardware. Captured signals can then be analyzed. This feature in the Vivado IDE is used for logic debugging and validation of a design running in Xilinx devices. mplement the solution in devices that are not defined in the documentation<br>
Lustomize the solution beyond that allowed in the product documentation.<br>
Lange any section of the design labeled DO NOT MODIFY.<br>
Durantic Xilinx

The Vivado logic analyzer is used with the logic debug IP cores, including:

- ILA 2.0 (and later versions)
- VIO 2.0 (and later versions)

See the *Vivado Design Suite User Guide: Programming and Debugging* (UG908) [\[Ref 7\]](#page-26-8).

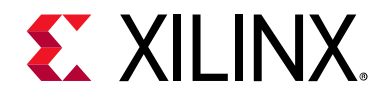

### *Appendix D*

# <span id="page-26-0"></span>Additional Resources and Legal Notices

### **Xilinx Resources**

<span id="page-26-1"></span>For support resources such as Answers, Documentation, Downloads, and Forums, see Xilinx [Support](https://www.xilinx.com/support). **THE SECUTE SERVIT CONTROVER SERVIT CONTROVER SERVIT CONTROVER SUPPORT AND SOFT.**<br> **EFFERENCES**<br> **EFFERENCES**<br> **EFFERENCES**<br> **EFFERENCES**<br> **EFFERENCES**<br> **EFFERENCES**<br> **EFFERENCES**<br> **EFFERENCES**<br> **EFFERENCES**<br> **EFFERENCES**<br>

### <span id="page-26-2"></span>**References**

These documents provide supplemental material useful with this product guide:

- 1. RMII Specification, written by the RMII Consortium Version 1.0
- <span id="page-26-3"></span>2. *Vivado® Design Suite User Guide: Designing with IP* (UG896)
- <span id="page-26-5"></span>3. *Vivado Design Suite User Guide: Designing IP Subsystems Using IP Integrator* ([UG994\)](https://www.xilinx.com/cgi-bin/docs/rdoc?v=latest;d=ug994-vivado-ip-subsystems.pdf)
- <span id="page-26-4"></span>4. *Vivado Design Suite User Guide: Getting Started* (UG910)
- <span id="page-26-6"></span>5. *Vivado Design Suite User Guide: Logic Simulation* (UG900)
- <span id="page-26-7"></span>6. *ISE® to Vivado Design Suite Migration Guide* (UG911)
- <span id="page-26-8"></span>7. *Vivado Design Suite User Guide: Programming and Debugging* (UG908)
- 8. *Vivado Design Suite User Guide: Implementation* (UG904)
- 9. IEEE Std. 802.3

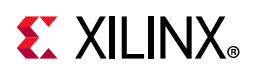

## <span id="page-27-0"></span>**Revision History**

The following table shows the revision history for this document.

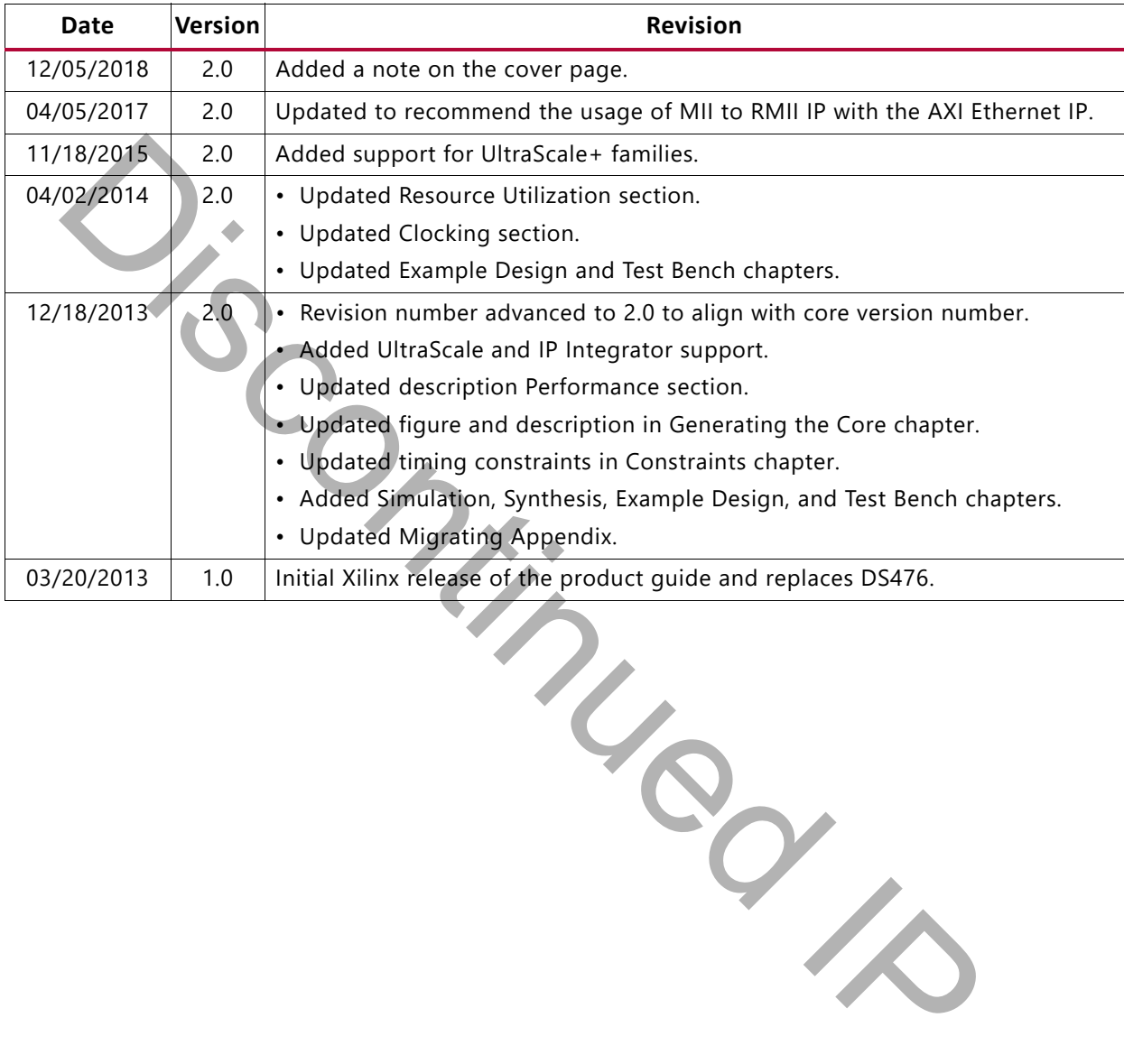

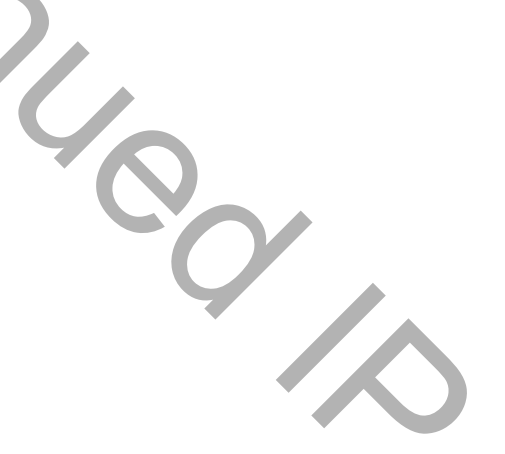

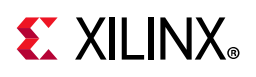

### <span id="page-28-0"></span>**Please Read: Important Legal Notices**

The information disclosed to you hereunder (the "Materials") is provided solely for the selection and use of Xilinx products. To the maximum extent permitted by applicable law: (1) Materials are made available "AS IS" and with all faults, Xilinx hereby DISCLAIMS ALL WARRANTIES AND CONDITIONS, EXPRESS, IMPLIED, OR STATUTORY, INCLUDING BUT NOT LIMITED TO WARRANTIES OF MERCHANTABILITY, NON-INFRINGEMENT, OR FITNESS FOR ANY PARTICULAR PURPOSE; and (2) Xilinx shall not be liable (whether in contract or tort, including negligence, or under any other theory of liability) for any loss or damage of any kind or nature related to, arising under, or in connection with, the Materials (including your use of the Materials), including for any direct, indirect, special, incidental, or consequential loss or damage (including loss of data, profits, goodwill, or any type of loss or damage suffered as a result of any action brought by a third party) even if such damage or loss was reasonably foreseeable or Xilinx had been advised of the possibility of the same. Xilinx assumes no obligation to correct any errors contained in the Materials or to notify you of updates to the Materials or to product specifications. You may not reproduce, modify, distribute, or publicly display the Materials without prior written consent. Certain products are subject to the terms and conditions of Xilinx's limited warranty, please refer to Xilinx's Terms of Sale which can be viewed at https://www.xilinx.com/legal.htm#tos; IP cores may be subject to warranty and support terms contained in a license issued to you by Xilinx. Xilinx products are not designed or intended to be fail-safe or for use in any application requiring fail-safe performance; you assume sole risk and liability for use of Xilinx products in such critical applications, please refer to Xilinx's Terms of Sale which can be viewed at [https://www.xilinx.com/legal.htm#tos.](https://www.xilinx.com/legal.htm#tos)

#### **AUTOMOTIVE APPLICATIONS DISCLAIMER**

AUTOMOTIVE PRODUCTS (IDENTIFIED AS "XA" IN THE PART NUMBER) ARE NOT WARRANTED FOR USE IN THE DEPLOYMENT OF AIRBAGS OR FOR USE IN APPLICATIONS THAT AFFECT CONTROL OF A VEHICLE ("SAFETY APPLICATION") UNLESS THERE IS A SAFETY CONCEPT OR REDUNDANCY FEATURE CONSISTENT WITH THE ISO 26262 AUTOMOTIVE SAFETY STANDARD ("SAFETY DESIGN"). CUSTOMER SHALL, PRIOR TO USING OR DISTRIBUTING ANY SYSTEMS THAT INCORPORATE PRODUCTS, THOROUGHLY TEST SUCH SYSTEMS FOR SAFETY PURPOSES. USE OF PRODUCTS IN A SAFETY APPLICATION WITHOUT A SAFETY DESIGN IS FULLY AT THE RISK OF CUSTOMER, SUBJECT ONLY TO APPLICABLE LAWS AND REGULATIONS GOVERNING LIMITATIONS ON PRODUCT LIABILITY.

© Copyright 2013–2018 Xilinx, Inc. Xilinx, the Xilinx logo, Artix, ISE, Kintex, Spartan, Virtex, Vivado, Zynq, and other designated brands included herein are trademarks of Xilinx in the United States and other countries. All other trademarks are the property of their respective owners.

Discontinued IP